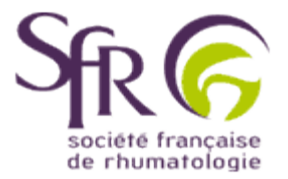

## **IV. Tirer le meilleur parti d'un logiciel de préAO**

## **>> Comment créer une présentation ?**

## **5. Pour aller plus loin**

## **5.3 Créer les commentaires du présentateur**

Il peut être bien utile parfois de noter les idées que l'on souhaite développer sur chaque diapositive.

Deux méthodes sont possibles.

La première utilise le mode d'affichage normal : ayant affiché la diapositive en cours, il suffit de cliquer sur la zone ici entourée de rouge, pour inscrire votre texte.

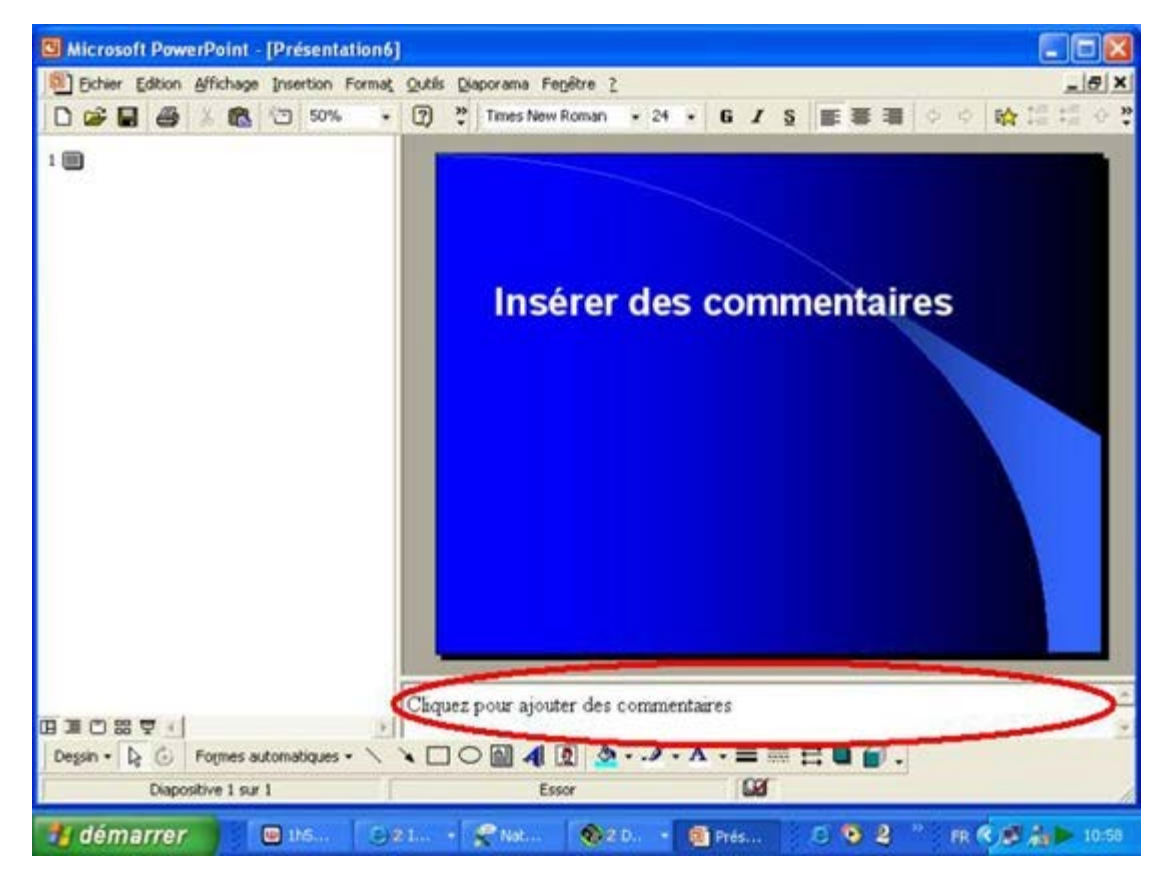

La deuxième consiste à utiliser l'affichage "Page de commentaire" : il faut alors lorsque la diapositive est affichée, cliquer dans la barre de menus sur "Affichage", puis sur "Page de commentaire" dans le menu déroulant. La page de commentaire relative à la diapositive en cours apparaît.

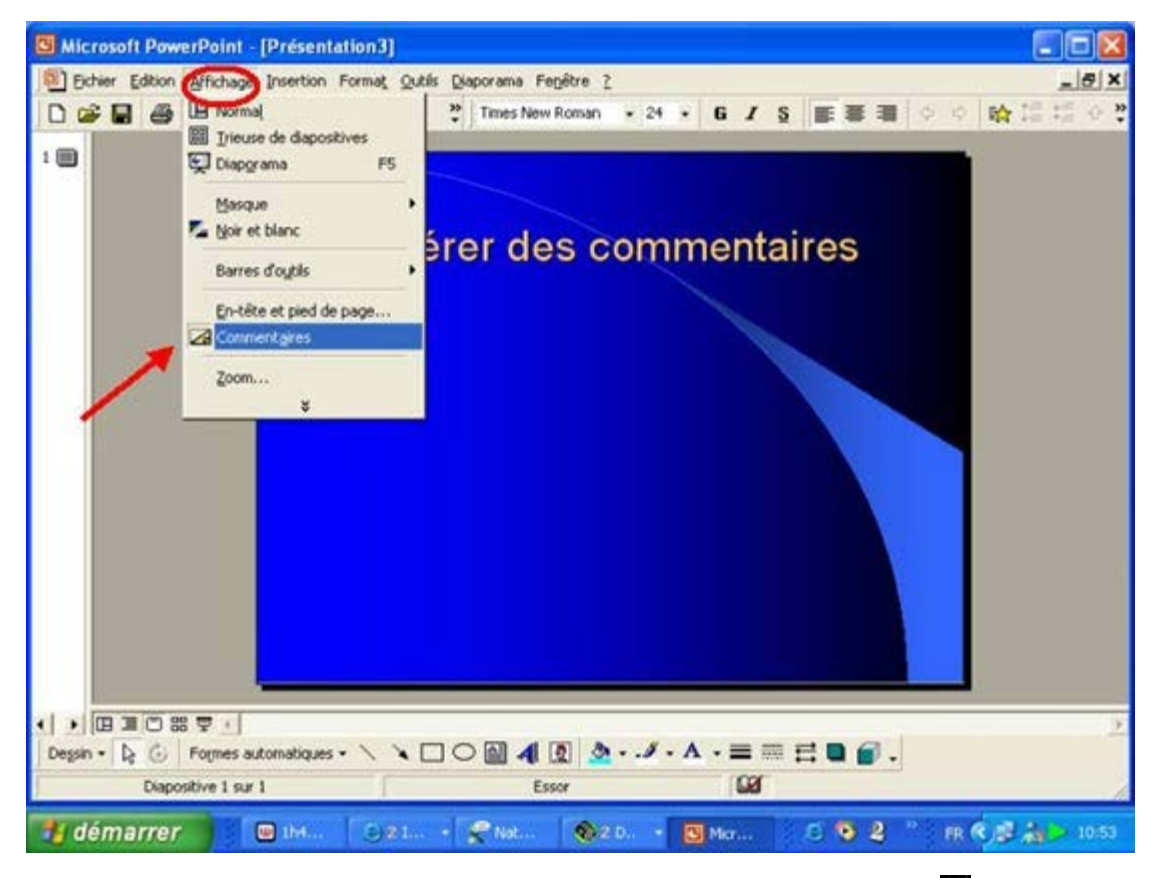

Pour revenir ensuite au mode d'affichage normal, cliquez en bas et à gauche sur  $\blacksquare$ .